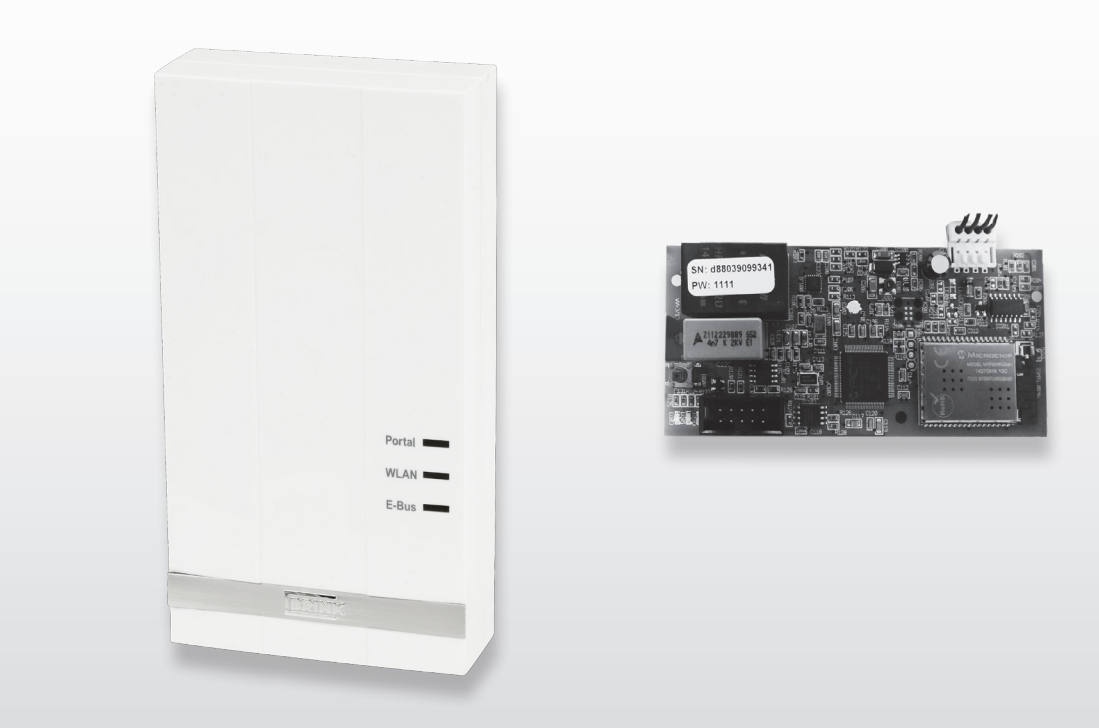

# CONSIGNES D'INSTALLATION (Français)

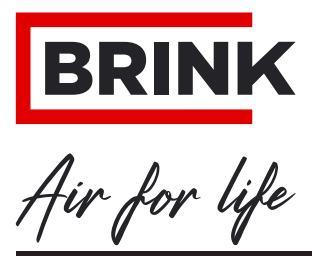

WWW.BRINKAIRFORLIFE.NL 614438-E

# Consignes d'installation

# Brink Home eModule/iModule

# $C<sub>f</sub>$

# À CONSERVER PRÈS DE L'APPAREIL

Les enfants de plus de 8 ans, les personnes déficientes mentales ou handicapées physiques, ou les personnes manquant d'expérience et de connaissances peuvent utiliser cet appareil sous la surveillance d'un adulte, ou s'ils ont reçu des instructions concernant un usage sûr de l'appareil et sont conscients des risques encourus. Les enfants ne doivent pas jouer avec l'appareil.

Les interventions de nettoyage et d'entretien réservées à l'utilisateur ne doivent pas être réalisées par des enfants sans la surveillance d'un adulte.

FR

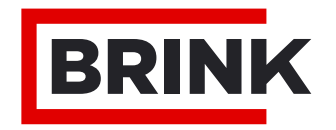

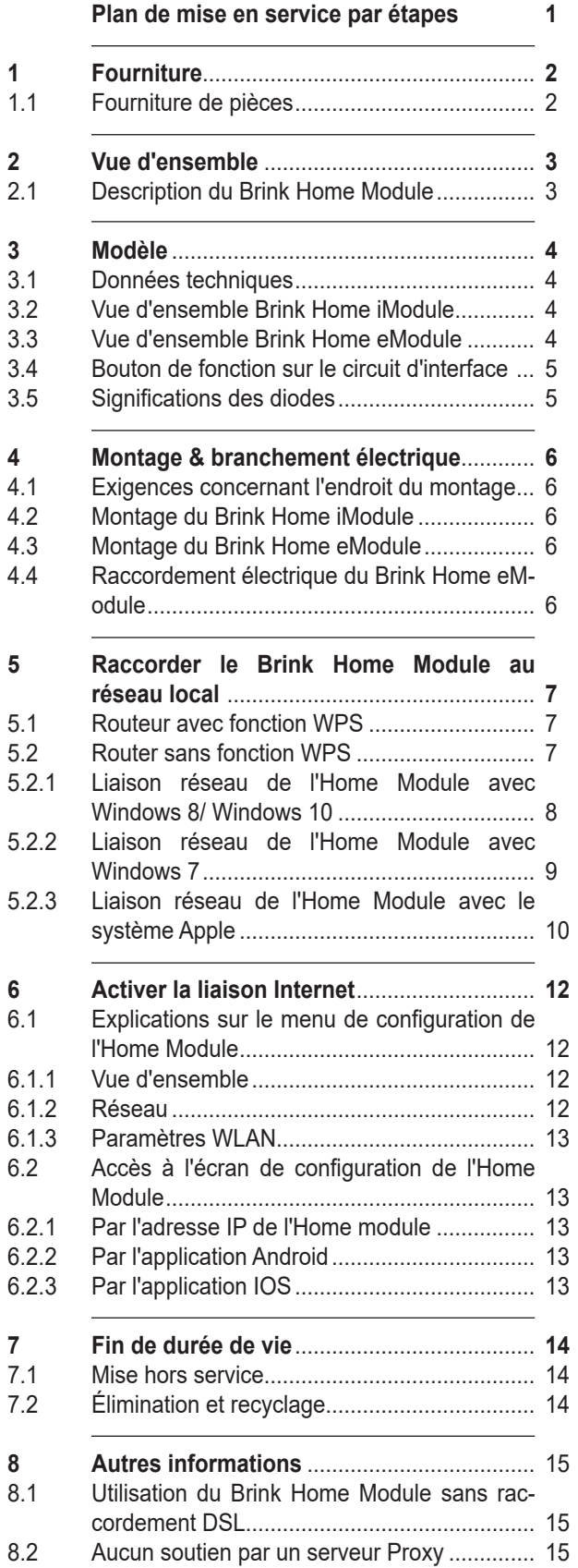

## **ÉTAPE 1 : Montage du Brink Home Module (= Chapitre 4)**

#### **Brink Home iModule**

Ce module ne peut être monté que dans l'appareil de ventilation Air 70. Si vous voulez mettre en service le Brink Home iModule (interface sans cache), veuillez suivre les instructions au chapitre 4.2 et dans le mode d'emploi de l'Air 70.

#### **Brink Home eModule**

Si vous voulez mettre en service le Brink Home eModule (interface sous cache), veuillez suivre les instructions au chapitre 4.3.

#### **ÉTAPE 2 : Connecter le Brink Home Module à un réseau local (= Chapitre 5)**

**Conseil :** Dans le manuel Quick livré standard avec le Home Module, se trouve une description simple de la mise en service du Brink Home Module.

Si vous souhaitez utiliser le Brink Home Module uniquement localement (sans connexion Internet), seules les "étapes 1" et "étape 2" sont nécessaires. Vous ne pouvez le cas échéant que commander votre Home Module sur votre réseau avec l'application Brink home Androïd ou l'application Brink Home IOS.

Si vous voulez connecter votre Brink Home Module avec votre réseau, veuillez consulter les instructions du chapitre 5.

#### **ÉTAPE 3 : Activer la connexion Internet (= Chapitre 6)**

Si vous voulez connecter par Internet le Brink Home Module à votre réseau, veuillez consulter les les instructions du chapitre 6.

## **ÉTAPE 4 : Ajout d'un compte Home Module au portail Brink)**

Si vous voulez ajouter votre compte de Brink Module au portail Brink, veuillez consulter les les instructions dans le manuel du portail Brink.

#### **1.1 Fourniture de pièces**

Avant de commencer l'installation du eModule ou du iModule, vérifier à la livraison que celui-ci est complet et intact.

La livraison du **iModule** se compose des éléments suivants :

- Brink Home iModule
- Manuel Quick
- Plaque de montage du Home module
- Câble de connexion
- Vis pour la fixation de la plaque de montage
- $6$  Câble LAN

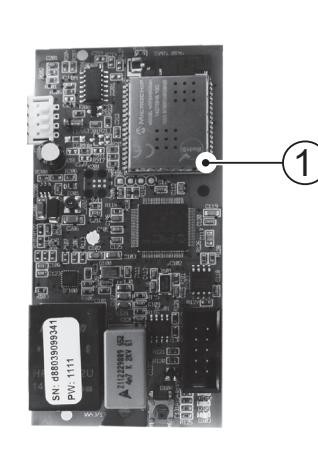

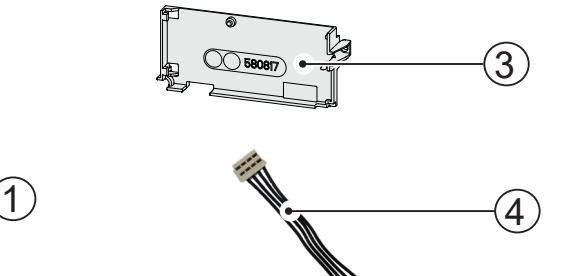

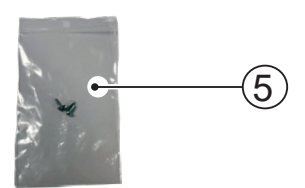

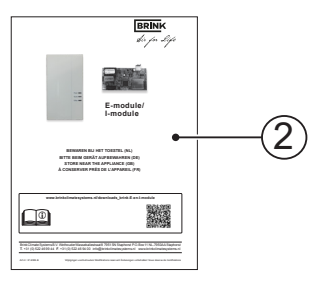

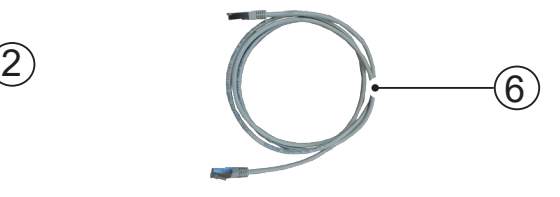

La livraison du **eModule** se compose des éléments suivants :

- Brink Home eModule
- Manuel Quick
- 3 décharges de traction pour câble
- Câble USB pour l'alimentation
- Câble LAN
- $6$  Câble eBus

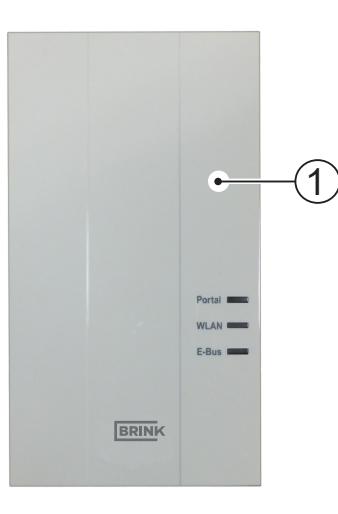

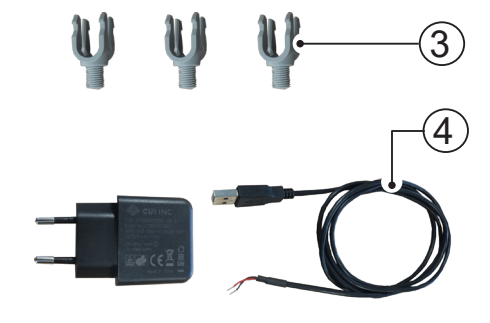

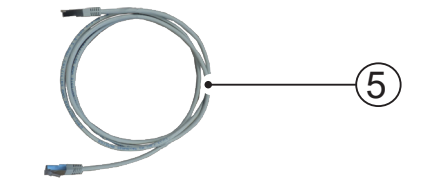

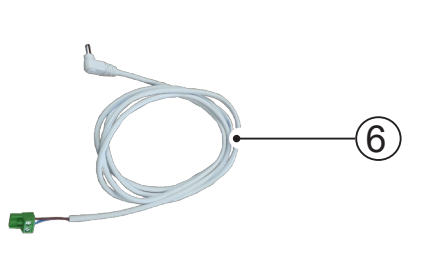

**www.brinkclimatesystems.nl/downloads\_brink-E-en-I-module**

**BITTE BEIM GERÄT AUFBEWAHREN (DE) À CONSERVER PRÈS DE L'APPAREIL (FR)**

**T**. +31 (0) 522 46 99 44 **F**. +31 (0) 522 46 94 00 info@brinkclimatesystems.nl www.brinkclimatesystems.nl

Art.nr.: 614382-B Wijzigingen voorbehouden/ Modifications reserved/ Änderungen vorbehalten/ Sous réserve de modifications

 $\circ$ 

**E-module/ I-module**

**BRIN** 

 $\widehat{2}$ 

#### **2.1 Description du Brink Home Module**

Le Brink Home Module permet d'accéder aux systèmes de ventilation Brink avec un réseau domestique ou Internet.

Le Brink Home Module permet de visualiser en temps réel les états, les mesures et les paramètres des systèmes de ventilation Brink et de modifier les réglages des appareils.

Le Brink Home Module peut être intégré dans un réseau avec un câble (connexion LAN) ou sans fil (connexion WLAN).

La commande du Home Module s'effectue par le portail Brink ou l'application Brink Home App (smartphone). Le portail de Brink est une interface utilisateur simple à gérer par un navigateur Internet. L'application Brink Home pour les smartphones est disponible pour les systèmes Android ou IOS et est téléchargeable sur Google Play Store ou Apple App Store.

Si seul un accès local entre un propre réseau particulier et le système de ventilation Brink est nécessaire, une connexion Internet n'est pas nécessaire. La commande dans le réseau domestique s'effectue avec l'application Brink Home pour smartphone.

#### **Accès multiple**

Deux utilisateurs au plus peuvent accéder simultanément au système de ventilation Brink avec le Brink Home Module.

#### **Liaison locale**

Une seule liaison locale peut être réalisée avec le Brink Home Module.

#### **Systèmes de ventilation**

Le Brink Home eModule fonctionne avec les systèmes de ventilation suivants :

- Série Renovent Excellent
- Série Renovent Sky
- Renovent Elan

Le Brink Home iModule fonctionne avec le système de ventilation suivant :

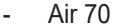

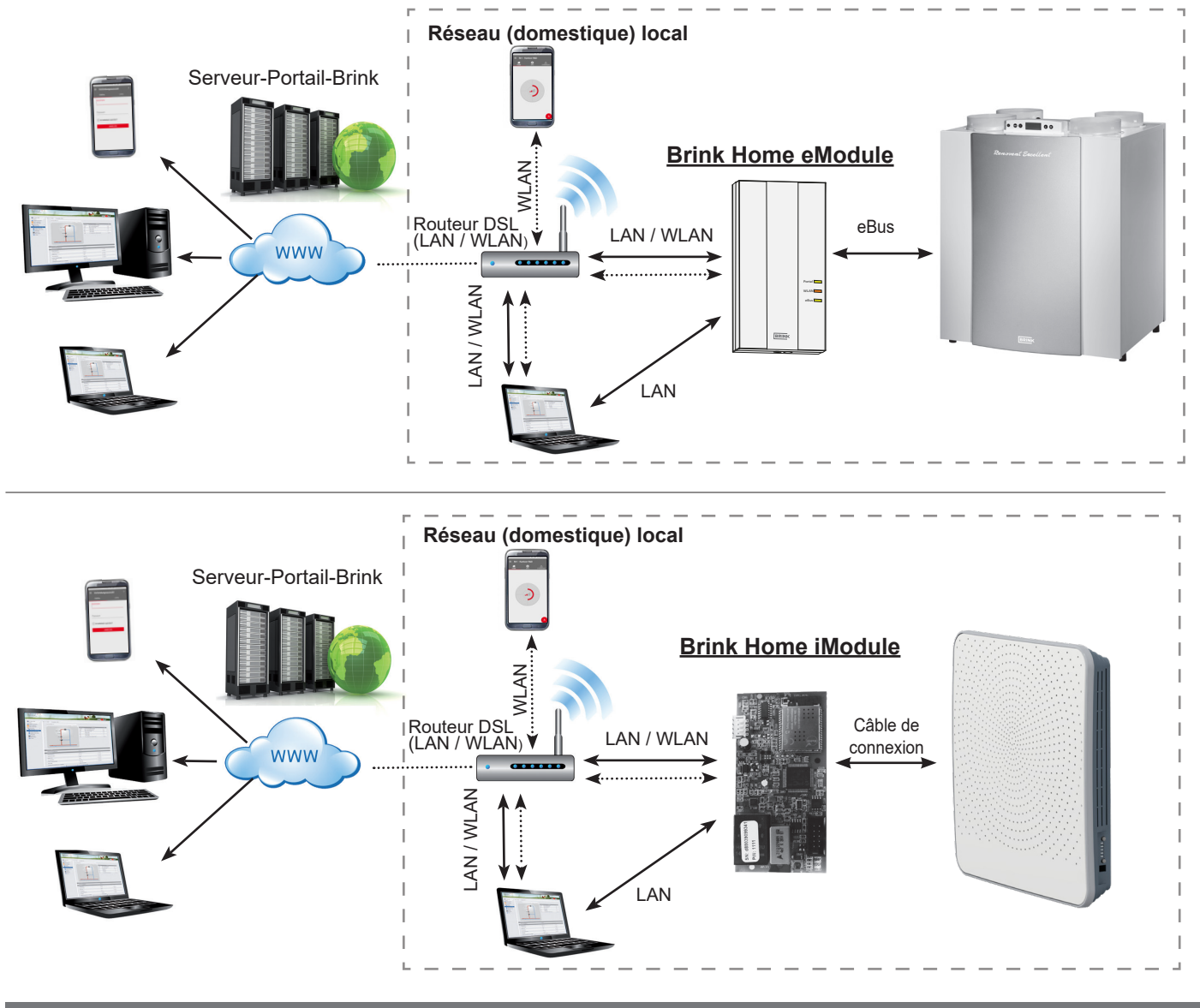

# **3.1 Données techniques**

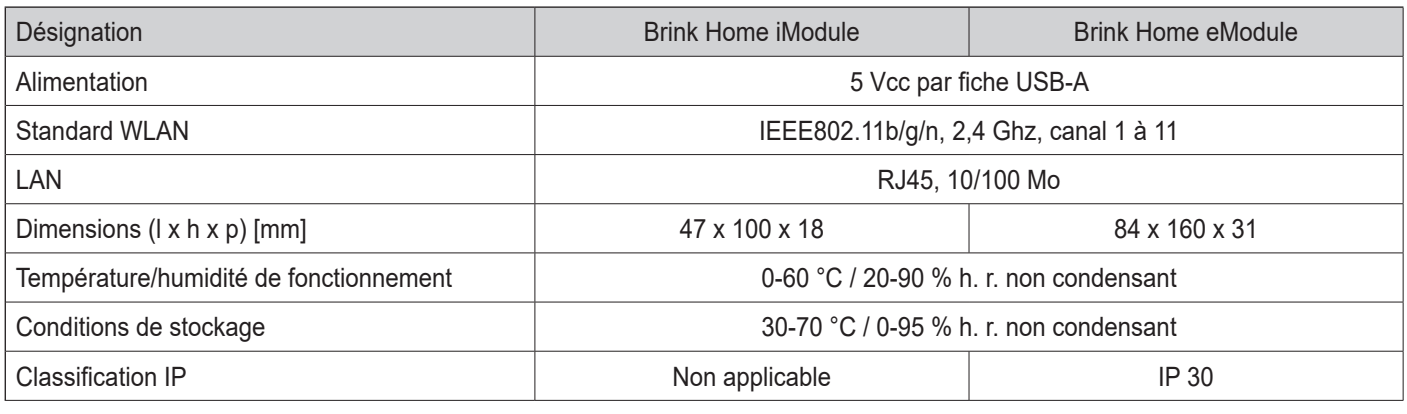

#### **3.2 Illustration du Brink Home Module**

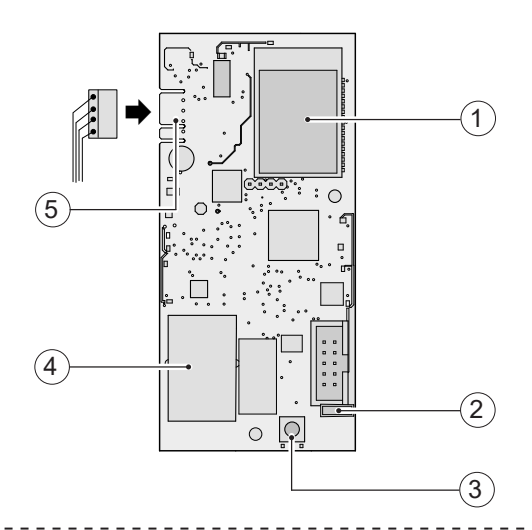

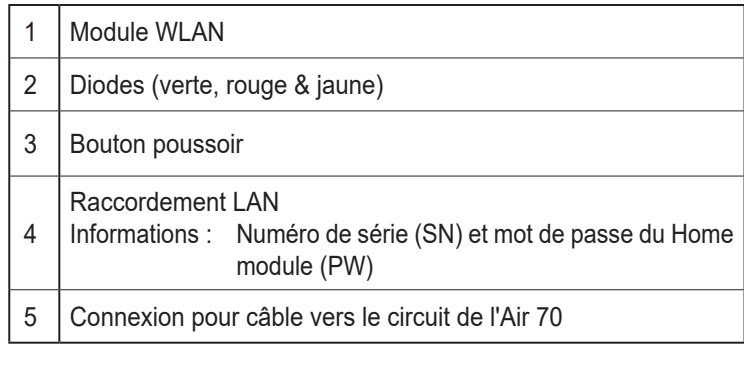

. Lietu Lietu Liet

---------

# **3.3 Illustration du Brink Home eModule**

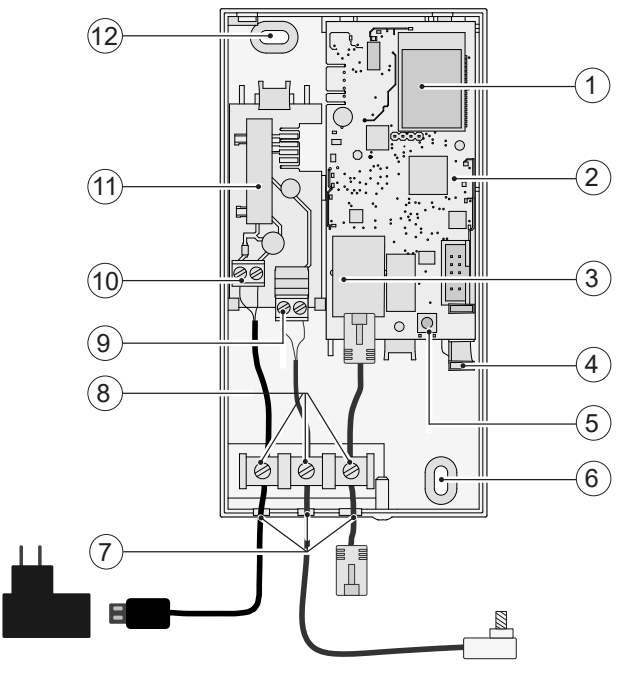

![](_page_7_Picture_252.jpeg)

# **3.4 Fonction du bouton**

Le bouton sur l'interface du Home Module présente les fonctions suivantes :

![](_page_8_Picture_184.jpeg)

![](_page_8_Picture_185.jpeg)

## **3.5 Significations des diodes**

![](_page_8_Picture_186.jpeg)

#### **4.1 Exigences concernant l'emplacement de montage**

Le Brink Home Module doit être utilisé dans des bâtiments et jamais dans un local humide !

# **4.2 Montage du Brink Home iModule**

Consulter les prescriptions d'installation du système de ventilation Air 70 pour le montage et les raccords électriques du Brink Home iModule. Les prescriptions d'installation peuvent être téléchargées sur : www.brinkclimatesystems.nl

#### **4.3 Montage du Brink Home eModule**

Fixez à un mur le Brink Home eModule avec des vis passées dans les orifices prévus à cet effet.

Lors du raccordement du Brink Home eModule au réseau domestique par un WLAN, vous devez monter le Brink Home eModule à un endroit favorable à la réception WLAN.

![](_page_9_Figure_9.jpeg)

#### **4.4 Branchement électrique du Brink Home eModule**

Ouvrez l'Home eModule en dévissant la vis du couvercle et en déposant ce dernier.

Raccordez ensuite les câbles comme indiqué sur l'illustration ci-dessous.

**Avertissement** : Le câble LAN ne doit pas être raccordé en cas d'utilisation d'un WLAN.

Ouvrir avec précaution les passages de câble avec un outil adapté à cet effet (pince pointue, par exemple). Lors du raccordement de l'alimentation avec l'alimentation USB fournie, le conducteur rouge doit être vissé à la borne "+5V" et le conducteur noir à la borne "GND" (mise à la terre).

Branchez la fiche du câble eBus dans le connecteur de service du système de ventilation concerné.

Immobilisez les câbles raccordés avec les bornes de décharge de traction de câbles. Replacez ensuite le couvercle et fixez-le avec la vis.

> $+5V$ rouge

GND (= terre)  $n$ oir

![](_page_9_Figure_17.jpeg)

#### **5.1 Routeur avec fonction WPS**

![](_page_10_Figure_2.jpeg)

Avec la fonction WPS (Wi-fi Protected Setup) du routeur, il est possible de connecter le Brink Home Module au réseau WLAN en appuyant simplement sur le bouton. Le routeur doit naturellement supporter la fonction WPS (voir le manuel du routeur).

- 1. **Avertissement :** Aucun câble de réseau ne doit être raccordé au Home Module !
- 2. Raccordez le câble eBus au système de ventilation.
- 3. Activez le Brink Home Module. Activez l'appareil de ventilation (Brink Home iModule) ou branchez l'alimentation USB (Brink Home eModule).
- 4. Activez la fonction WPS sur votre routeur en appuyant sur le bouton WPS (voir manuel du routeur).
- 5. Appuyez (dans les 30 sec.) sur le bouton du Home Module pendant 3-5 secondes (le relâcher lorsque les diodes verte et jaune sont allumées).
- 6. La diode rouge de l'Home Module commence à clignoter rapidement. Lorsque la diode rouge reste allumée, la connexion est établie.

#### **5.2 Routeur sans fonction WPS**

Si votre routeur ne dispose pas de la fonction WPS, la connexion avec le réseau local doit être établie avec un ordinateur de bureau/portable (avec droits d'administration).

- Si votre ordinateur tourne avec Windows 8 ou 10, suivez les instructions du chapitre 5.2.1.
- Si votre ordinateur tourne avec Windows 7, suivez les instructions du chapitre 5.2.2.
- 7. Après 5 minutes environ la diode jaune reste allumée et une connexion locale peut être établie avec le Brink Home App.
- 8. Poursuivez au chapitre 6.

Si le système ne fonctionne pas (la diode rouge continue de clignoter), réinitialisez le Home Module et répétez les étapes cidessus (appuyez sur le bouton > 10 sec. jusqu'à ce que toutes les diodes s'allument, débranchez l'alimentation électrique puis rétablissez-la).

**Conseil :** Si un répéteur WLAN est connecté au réseau, tenez compte de ce qui suit. De nombreux répéteurs WLAN sont dotés d'un bouton WPS qui doit être utilisé pour établir une connexion avec le routeur. L'Home Module ne peut pas être connecté au WLAN avec ce bouton. Seul le bouton WPS du routeur permet d'établir une connexion avec l'Home Module. L'Home Module doit être à portée du routeur.

Si vous utilisez un ordinateur Apple, suivez les instructions du chapitre 5.2.3.

#### **5.2.1 Connexion réseau du Home Module avec Windows 8 / Windows 10**

- 1. Débranchez l'alimentation de l'Home Module. Désactivez l'appareil de ventilation (Home iModule) ou débranchez l'alimentation USB (Home eModule),
- 2. Branchez directement le câble LAN sur l'Home Module et l'ordinateur de bureau/portable.
- 3. Réactivez l'alimentation électrique de l'Home Module. Activez l'appareil de ventilation (Home iModule) ou branchez l'alimentation USB (Home eModule).
- 4. Ordinateur de bureau/portable : Déplacez le curseur de la souris vers le coin gauche en bas de l'écran de votre ordinateur. Le bouton de démarrage apparaît.
- 5. Cliquez avec le bouton droit de votre souris sur ce bouton de démarrage et choisissez l'option "Écran de configuration".
- 6. Dans l'écran affiché, sélectionnez "Réseau et Internet" (si cette option n'est pas disponible, sélectionnez "Centre Réseau". Voir également le point suivant).
- 7. Sélectionnez "Centre Réseau".
- 8. Sélectionnez dans la barre de menu gauche l'option "Modifier paramètres d'adaptateur".
- 9. Cliquez avec le bouton droit de la souris sur la liaison réseau avec laquelle l'Home Module est raccordé et sélectionnez "Propriétés".
- **Conseil** : Vous pouvez déterminer la connexion réseau en débranchant le câble de réseau et en le branchant dans l'ordinateur portable/de bureau. La connexion réseau adéquate est celle avec laquelle l'icone change.
- 10. Sélectionnez "Protocole Internet Version 4 (TCP / IPv4)" et cliquez ensuite sur "Propriétés".
- 11. Notez les valeurs réglées.

![](_page_11_Picture_14.jpeg)

- 12. Sélectionnez/activez "Utiliser l'adresse IP suivante".
- 13. Dans le champ "Adresse IP", saisissez : 192.168.1.68
- 14. Dans le champ "Subnetmask", saisissez : 255.255.255.0
- 15. Les champs "Passerelle standard", "Préférence serveur DSN" et "Serveur DSN alternatif" restent vides.
- 16. Confirmez votre saisie en cliquant sur "OK".
- 17. Cliquer sur "Fermer". (Important ! Les paramètres ne seront activés qu'après cette étape).
- 18. Home Module : L'adresse IP 192.168.1.67 du Home Module est activée lorsque le bouton est appuyé pendant 1-3 sec. (Relâchez-le lorsque la diode **verte** s'allume).
- 19. Ordinateur de bureau/portable : L'écran de configuration du Home Module peut être ouvert en saisissant l'adresse IP 192.168.1.67 dans un navigateur Internet.
- 20. Sélectionnez dans la barre de menu gauche l'option "Réseau".
- 21. Saisissez les données de connexion suivantes : Nom d'utilisateur : admin /Password: 1111
- 22. L'option "Paramètres réseau automatique (DHCP)" reste activée.
- 23. Modifiez le mot de passe du Home Module. Le mot de passe doit comprendre au moins 8 caractères, avec une minuscule et une majuscule avec un chiffre et un signe de ponctuation.
- **Conseil** : Notez le nouveau mot de passe du Home Module. Il vous sera nécessaire par la suite.
- 24. Cochez la case "Activer la connexion Internet avec le serveur du portail Brink".
- 25. Sauvegardez les informations en cliquant sur "Sauvegarde des paramètres".

Si l'Home Module doit fonctionner avec un WLAN, vous devez procéder comme suit. Si l'Home Module est raccordé avec un câble de réseau, passez à l'étape 30.

- 26. WLAN : Sélectionnez dans la barre de menu gauche l'option "WLAN".
- 27. WLAN : Connectez-vous avec le nom d'utilisateur "admin" et le mot de passe de l'Home Module modifié à l'étape 23.
- 28. WLAN : Renseignez les informations de type de communication et les données d'accès de votre réseau WLAN (données de votre routeur).
- 29. WLAN : Sauvegardez les informations en cliquant sur "Sauvegarde des paramètres".
- 30. Désactivez l'appareil de ventilation (Home iModule) ou débranchez l'alimentation USB (Home eModule), Si vous utilisez l'Home Module avec un câble de réseau, raccordez alors le câble réseau du réseau réel. Dans le cas d'une connexion WLAN, ne raccordez pas de câble LAN.
- 31. Activez l'appareil de ventilation (Home iModule) ou branchez l'alimentation USB (Home eModule).
- 32. Réinitialisez les paramètres de réseau d'origine. Sélectionnez "Attribution automatique d'une adresse IP" (voir 9).
- 33. Pour l'enregistrement dans le portail Brink, voir le Brink séparé Manuel du portail.

#### **5.2.2 Connexion réseau du Home Module avec Windows 7**

- 1. Débranchez l'alimentation de l'Home Module. Désactivez l'appareil de ventilation (Home iModule) ou débranchez l'alimentation USB (Home eModule),
- 2. Branchez directement le câble LAN sur l'Home Module et l'ordinateur de bureau/portable.
- 3. Réactivez l'alimentation électrique de l'Home Module. Activez l'appareil de ventilation (Home iModule) ou branchez l'alimentation USB (Home eModule).
- 4. Ordinateur de bureau/portable : Cliquez sur le bouton de démarrage (en bas à gauche), le menu de démarrage s'affiche alors.
- 5. Sélectionnez "Écran de configuration".
- 6. Dans l'écran affiché, sélectionnez "Réseau et Internet" (si cette option n'est pas disponible, sélectionnez "Centre Réseau". Voir également le point suivant).
- 7. Sélectionnez "Centre Réseau".
- 8. Sélectionnez dans la barre de menu gauche l'option "Modifier paramètres d'adaptateur".
- 9. Cliquez avec le bouton droit de la souris sur la liaison réseau avec laquelle l'Home Module est raccordé et sélectionnez "Propriétés".
- **Conseil :** Vous pouvez déterminer la connexion réseau en débranchant le câble de réseau et en le branchant dans l'ordinateur portable/de bureau. La connexion réseau adéquate est celle avec laquelle l'icone change.
- 10. Sélectionnez "Protocole Internet Version 4 (TCP / IPv4)" et cliquez ensuite sur "Propriétés".
- 11. Notez les valeurs réglées.

![](_page_12_Figure_14.jpeg)

- 12. Sélectionnez/activez "Utiliser l'adresse IP suivante".
- 13. Dans le champ "Adresse IP", saisissez : 192.168.1.68
- 14. Dans le champ "Subnetmask", saisissez : 255.255.255.0
- 15. Les champs "Passerelle standard", "Préférence serveur DSN" et "Serveur DSN alternatif" restent vides.
- 16. Confirmez votre saisie en cliquant sur "OK".
- 17. Cliquer sur "Fermer". (Important ! Les paramètres ne seront activés qu'après cette étape).
- 18. Home Module : L'adresse IP 192.168.1.67 du Home Module est activée lorsque le bouton est appuyé pendant 1-3 sec. (Relâchez-le lorsque la diode **verte** s'allume).
- 19. Ordinateur de bureau/portable : L'écran de configuration du Home Module peut être ouvert en saisissant l'adresse IP 192.168.1.67 dans un navigateur Internet.
- 20. Sélectionnez dans la barre de menu gauche l'option "Réseau".
- 21. Saisissez les données de connexion suivantes : Nom d'utilisateur : admin /Password: 1111
- 22. L'option "Paramètres réseau automatique (DHCP)" reste activée.
- 23. Modifiez le mot de passe du Home Module. Le mot de passe doit comprendre au moins 8 caractères, avec une minuscule et une majuscule avec un chiffre et un signe de ponctuation.
- **Conseil** : Notez le nouveau mot de passe du Home Module. Il vous sera nécessaire par la suite.
- 24. Cochez la case "Activer la connexion Internet avec le serveur du portail Brink".
- 25. Sauvegardez les informations en cliquant sur "Sauvegarde des paramètres".

Si l'Home Module doit fonctionner avec un WLAN, vous devez procéder comme suit. Si l'Home Module est raccordé avec un câble de réseau, passez à l'étape 30.

- 26. WLAN : Sélectionnez dans la barre de menu gauche l'option "WLAN".
- 27. WLAN : Connectez-vous avec le nom d'utilisateur "admin" et le mot de passe de l'Home Module modifié à l'étape 23.
- 28. WLAN : Renseignez les informations de type de communication et les données d'accès de votre réseau WLAN (données de votre routeur).
- 29. WLAN : Sauvegardez les informations en cliquant sur "Sauvegarde des paramètres".
- 30. Désactivez l'appareil de ventilation (Home iModule) ou débranchez l'alimentation USB (Home eModule), Si vous utilisez l'Home Module avec un câble de réseau, raccordez alors le câble réseau du réseau réel. Dans le cas d'une connexion WLAN, ne raccordez pas de câble LAN.
- 31. Activez l'appareil de ventilation (Home iModule) ou branchez l'alimentation USB (Home eModule).
- 32. Réinitialisez les paramètres de réseau d'origine. Sélectionnez "Attribution automatique d'une adresse IP" (voir 9).
- 33. Pour l'enregistrement dans le portail Brink, voir le Brink séparé Manuel du portail. .

#### **5.2.3 Connexion réseau du Home Module avec un système Apple**

- 1. Débranchez l'alimentation de l'Home Module. Désactivez l'appareil de ventilation (Home iModule) ou débranchez l'alimentation USB (Home eModule),
- 2. Raccordez l'Home module à votre MAC avec le câble LAN

![](_page_13_Picture_4.jpeg)

.

3. Ouvrez les préférences de système sur votre MAC. Utilisez le symbole dans le Dock ou par Apple (en haut à droite) et sélectionnez l'option Préférences de système.

![](_page_13_Picture_163.jpeg)

4. Dans Préférences de système, sélectionnez "Réseau"

![](_page_13_Picture_8.jpeg)

5. Sélectionnez "Ethernet"

![](_page_13_Picture_10.jpeg)

6. Sélectionnez "Avancé"

![](_page_13_Picture_164.jpeg)

7. Dans "Configurer IPv4", sélectionnez "Manuellement"

![](_page_13_Picture_165.jpeg)

- 8. Saisissez l'adresse IP : 192.168.1.68
- 9. Saisissez Subnetmask 255.255.255.0
- 10. Sélectionnez ensuite "Matériel"

![](_page_13_Picture_166.jpeg)

- 11. Vérifiez que l'option Configurer est en mode automatique.
- 12. Cochez "OK" pour sauvegarder le réglage.

13. Sélectionnez "Appliquer"

![](_page_14_Picture_2.jpeg)

14. Appuyez pendant 1 à 3 secondes sur le bouton de l'Home module pour activer l'adresse IP.

**Conseil** : Une fois tous les réglages corrects effectués, le voyant Ethernet doit confirmer le bon état.

- 15. Ouvrir Safari
- 16. Dans la barre d'adresse, saisissez 192.168.1.67.

![](_page_14_Picture_7.jpeg)

- 17. Sélectionnez dans la barre de menu gauche l'option "Réseau".
- 18. Saisissez les données de connexion suivantes : Nom d'utilisateur : admin /Password: 1111
- 19. L'option "Paramètres réseau automatique (DHCP)" reste activée.
- 20. Modifiez le mot de passe du Home Module. Le mot de passe doit comprendre au moins 8 caractères, avec une minuscule et une majuscule avec un chiffre et un signe de ponctuation.
- **Conseil** : Notez le nouveau mot de passe du Home Module. Il vous sera nécessaire par la suite.
- 21. Cochez la case "Activer la connexion Internet avec le serveur du portail Brink".
- 22. Sauvegardez les informations en cliquant sur "Sauvegarde des paramètres".

Si l'Home Module doit fonctionner avec un WLAN, vous devez procéder comme suit. Si l'Home Module est raccordé avec un câble de réseau, passez à l'étape 27.

- 23. WLAN : Sélectionnez dans la barre de menu gauche l'option "WLAN".
- 24. WLAN : Connectez-vous avec le nom d'utilisateur "admin" et le mot de passe de l'Home Module modifié à l'étape 20.
- 25. WLAN : Renseignez les informations de connexion de votre réseau WLAN (données de votre routeur).
- 26. WLAN : Sauvegardez les informations en cliquant sur "Sauvegarde des paramètres".
- 27. Désactivez l'appareil de ventilation (Home iModule) ou débranchez l'alimentation USB (Home eModule), Si vous utilisez l'Home Module avec un câble de réseau, raccordez alors le câble réseau du réseau réel. Dans le cas d'une connexion WLAN, ne raccordez pas de câble LAN.
- 28. Activez l'appareil de ventilation (Home iModule) ou branchez l'alimentation USB (Home eModule).
- 29. Réinitialisez les paramètres de réseau d'origine. Sélectionnez "Attribution automatique d'une adresse IP" (voir 7).
- 30. Pour l'enregistrement dans le portail Brink, voir le Brink séparé Manuel du portail.

Le Brink Home Module dispose d'un écran de configuration clair, qui peut être activé à partir de l'adresse IP de votre Home Module dans un navigateur Internet (voir chapitre 6.2).

Pour pouvoir réaliser des modifications parmi ces options, les données d'utilisateur doivent tout d'abord être renseignées :

Nom d'utilisateur : admin

Mot de passe : 1111 (ou le mot de passe modifié selon le chapitre 5)

L'application Brink Home App permet d'accéder aux écrans de configuration.

# **6.1 Explications au sujet des écrans de configuration du Home Module**

#### **6.1.1 Vue d'ensemble**

 $\overline{a}$ 

Le numéro de série et l'état des diodes sur le module d'interface sont affichés dans la rubrique 'Vue d'ensemble'.

![](_page_15_Picture_9.jpeg)

![](_page_15_Picture_321.jpeg)

#### **6.1.2 Réseau**

Si l'Home Module est utilisé avec des paramètres réseau déterminés, l'option "Paramètres réseaux automatiques (DHCP)" doit être désactivée.

Vous pouvez ensuite modifier le nom et le mot de passe de l'Home Module et activer une connexion Internet avec le serveur du portail Brink.

En cas de modification du mot de passe de l'Home Module, la connexion avec le menu de configuration est uniquement possible en utilisant le mot de passe modifié. Le nom d'utilisateur reste inchangé (admin).

L'option "Sauvegarde des paramètres" permet de reprendre les paramètres modifiés. Les modifications des paramètres de réseau ne sont activées qu'après le redémarrage de l'Home Module (désactiver et réactiver l'appareil).

![](_page_15_Picture_322.jpeg)

#### **6.1.3 Paramètres WLAN**

Lors du raccordement du Home Module par un réseau WLAN, les données suivantes de votre routeur doivent être renseignées :

- Nom du WLAN (SSID)
- Mot de passe WLAN
- Type de cryptage WPA2. Voir le manuel du routeur.

![](_page_16_Picture_278.jpeg)

Dans la liste des participants réseau, le nom Home Module est

Remarque : le Brink Home Module et le smartphone doivent

**LENEK** ISM7103917EA63

"Microchip Technology".

2) Choisissez "Local".

être connectés au même réseau.

**6.2.3 Avec l'application IOS**

1) Ouvrez l'application Brink Home App.

# **6.2 Accès à l'écran de configuration du Home Module**

## **6.2.1 Par l'adresse IP du Home Module**

L'adresse IP attribuée au Brink Home Module peut être dédiée à l'aide d'une application d'analyse réseau. Les applications concernées sont disponibles gratuitement pour les ordinateurs portables/de bureau et les smartphones ('FING', par exemple).

## **6.2.2 Avec l'application Androïd App**

Remarque : le Brink Home Module et le smartphone doivent être connectés au même réseau.

1) Ouvrez l'application Brink Home App.

![](_page_16_Picture_13.jpeg)

2) Choisissez "Local".

![](_page_16_Picture_15.jpeg)

- 3) L'application Brink Home App recherche sur le réseau le ou les Modules Home disponibles.
- 4) Sur le lien de la page Web, sélectionnez l'Home Module souhaité. L'Home Module est identifiable avec le numéro de série qui commence par ISM7. (voir également les chapitres 3.4 et 3.5).
- 5) Le navigateur Internet de votre smartphone est activé et l'écran de configuration de l'Home Module est téléchargé.
- 6) Poursuivre à l' "étape 3" du manuel Quick ou l étape 20 du chapitre 5.2.1.
- 3) L'application Brink Home App recherche sur le réseau le ou les Modules Home disponibles.
- 4) Sur le lien de la page Web, sélectionnez l'Home Module souhaité. L'Home Module est identifiable avec le numéro de série qui commence par ISM7. (voir également les chapitres 3.4 et 3.5).
- 5) Le navigateur Internet de votre smartphone est activé et l'écran de configuration de l'Home Module est téléchargé.
- 6) Poursuivre à l' "étape 3" du manuel Quick ou l étape 17 du chapitre 5.2.3.

**Brink Home eModule/ iModule** 

\_\_\_\_\_\_\_\_\_\_\_\_\_\_\_\_\_\_\_\_\_\_\_\_\_\_

# 7 Mise hors service et élimination

#### **7.1 Mise hors service**

- ► Pour la mise hors service du Brink Home Module procédez dans le sens inverse du montage.
- ► Éliminez le Brink Home Module en respectant les prescriptions légales.

## **7.2 Élimination et recyclage**

#### **Brink Home Module**

 $\sim$   $\sim$ 

En fin de durée de vie, le Brink Home Module ne doit pas être jeté dans les ordures ménagères.

![](_page_17_Picture_8.jpeg)

Veillez à éliminer le Brink Home Module et les accessoires utilisés en respectant l'environnement.

#### **Emballage**

► Veillez à éliminer l'emballage du Brink Home Module et des accessoires utilisés en respectant l'environnement.

# 8.1 Autres informations

#### **8.1 Utilisation du Brink Home Module sans connexion DSL**

Au lieu d'un routeur DSL, vous pouvez utiliser un routeur 3G pour commander le Brink Home Module. Veillez le cas échéant à ce que le routeur 3G soit réglé de manière à garantir une bonne réception.

L'expérience montre qu'un débit mensuel de transmission de 30 à 100 Mo est nécessaire.

\_\_\_\_\_\_\_\_\_\_\_\_\_\_\_\_  $\sim$   $\sim$   $\sim$ 

#### **8.2 Absence de support par un serveur proxy**

Une liaison avec Internet n'est pas supportée par un serveur proxy.

![](_page_19_Picture_1.jpeg)

![](_page_19_Picture_2.jpeg)

Postbus 11 NL-7950 AA Staphorst - Pays-Bas Wethouder Wassebaliestraat 8 7951 SN Staphorst Pays-Bas Tél. +31 (0) 522 46 99 44 Fax +31 (0) 522 46 94 00 info@brinkclimatesystems.nl WWW.BRINKAIRFORLIFE.NL